In 'All devices' for IOS app slide left the device picture and click 'Delete' button and click 'Confirmed' button to detele the device. For Android app long press the device picture and click 'Delete' button and click 'Confirmed' button to detele the device. All devices

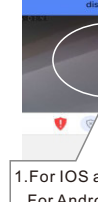

# **13. Delete Device**

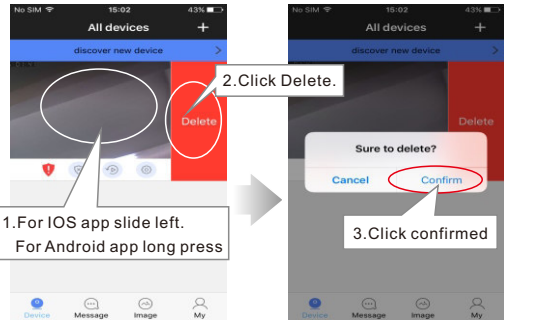

# **14. Mount on the Wall**

All devices  $\rightarrow$   $\mathbb{Q}$   $\rightarrow$  security settings', choose 'RTSP password' to modify device's password. security settings

## **10. Video Record and Playback**

**Step 1:** Turn off power and insert memory card and turn on power. (DO NOT insert or remove memory card when device is power on).

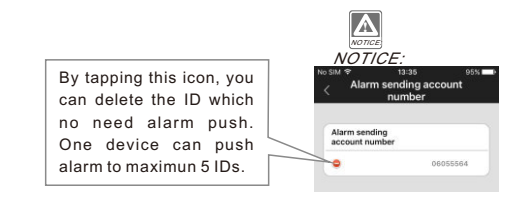

If can't setup device by ''Fast networking (AP connection)', you can choose wired connection as below.

### **15. Tamper Alarm**

When the thief open the device, it will have siren alarm, and your phone will receive alarm too. (The tamper alarm will be last for 1 min.)

**Step 5:** Connect the wires of power supply, unlock signal, antenna, etc. in other side of the wall.

**Step 3:** Lead the wires through the hole in the wall, and put the device into the back housing. Tighten the screw in the bottom. **Step 4:** Connect the antenna, remove antannea's sticker and stick antenna on the wall.

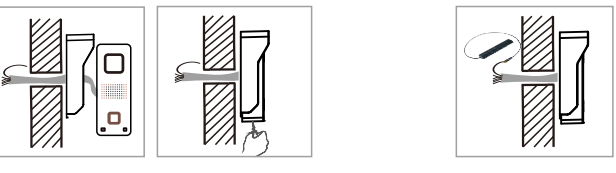

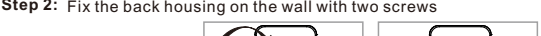

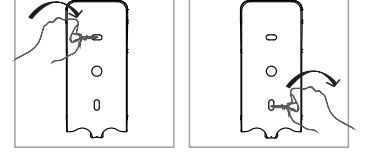

**Step 1:** Drill a hole for the wires to go through the wall, use the hexagonal screw driver in the box to remove the rain cover screw at the bottom of the device. Remove the rain cover sticker and stick the ring cover on the wall.

Please confirm the correct Wi-Fi setting and insure the position with good Wi-Fi signal before mounting on the wall. Otherwise, it needs to relocate the router or the antenna direction to receive the good Wi-Fi signal. If the Wi-Fi signal is still not strong enough, please add the Wi-Fi repeater or use the network cable.Make a mounting hole similar size as the back housing of the device. Drill a hole for the wires to go through the wall.

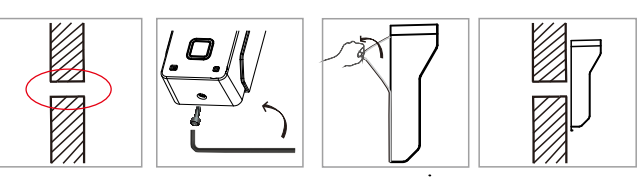

## Notice: The wifi antenna should be installed inside the house to have better

**Remark:** signal.

## **11. Modify device's password**

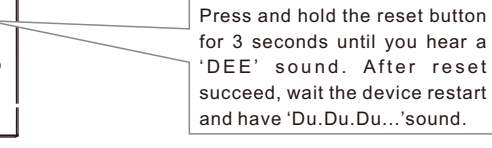

Enter"All devices-device-  $\mathbb{Q}$  -recorng settings"to click"format SD card" and click confirmed to format ; **Step 2:**

Enter"All devices-device-  $\mathbb{Q}$  -recorng settings"choose"record mode" **Step 3:**

in

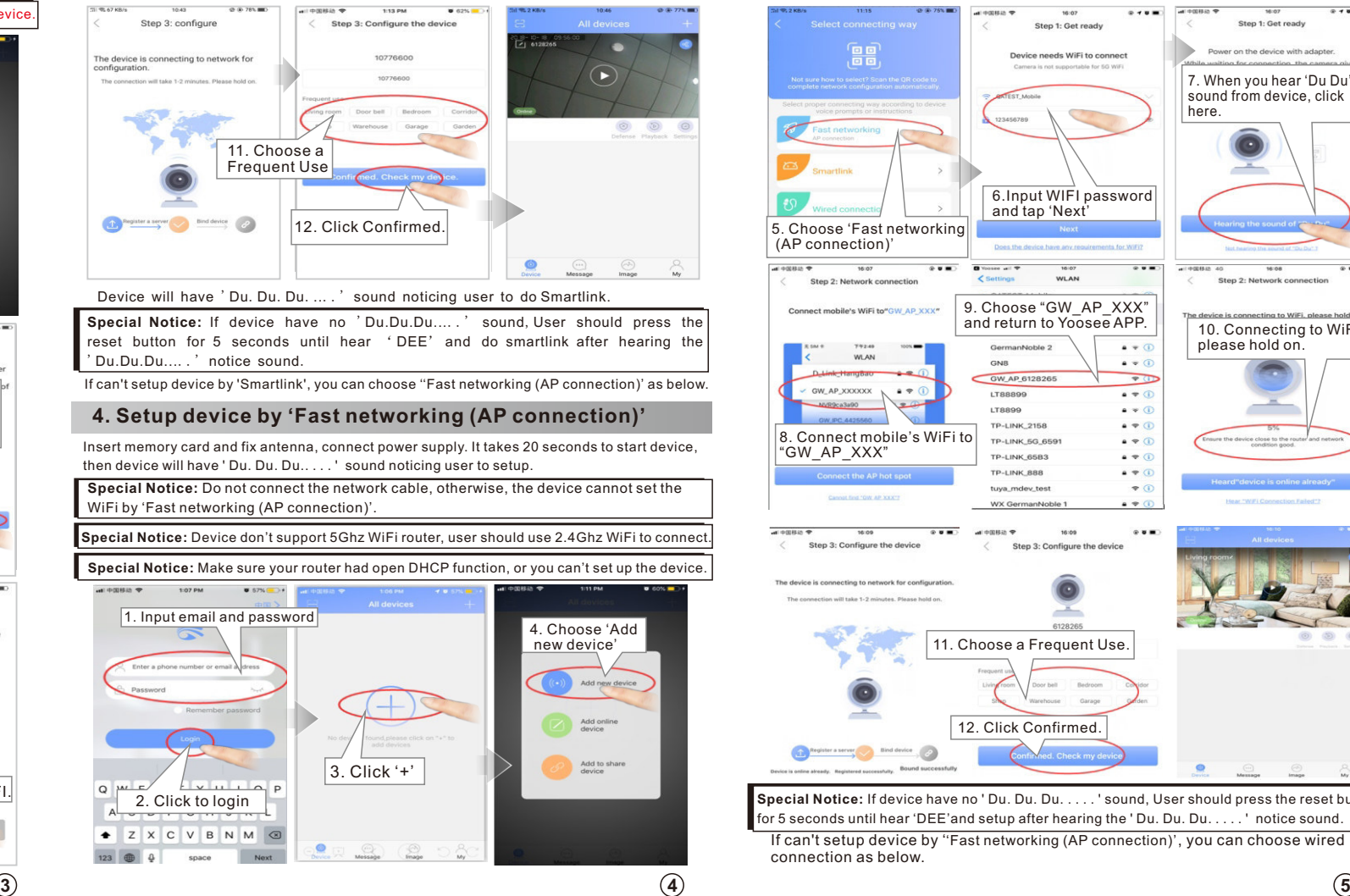

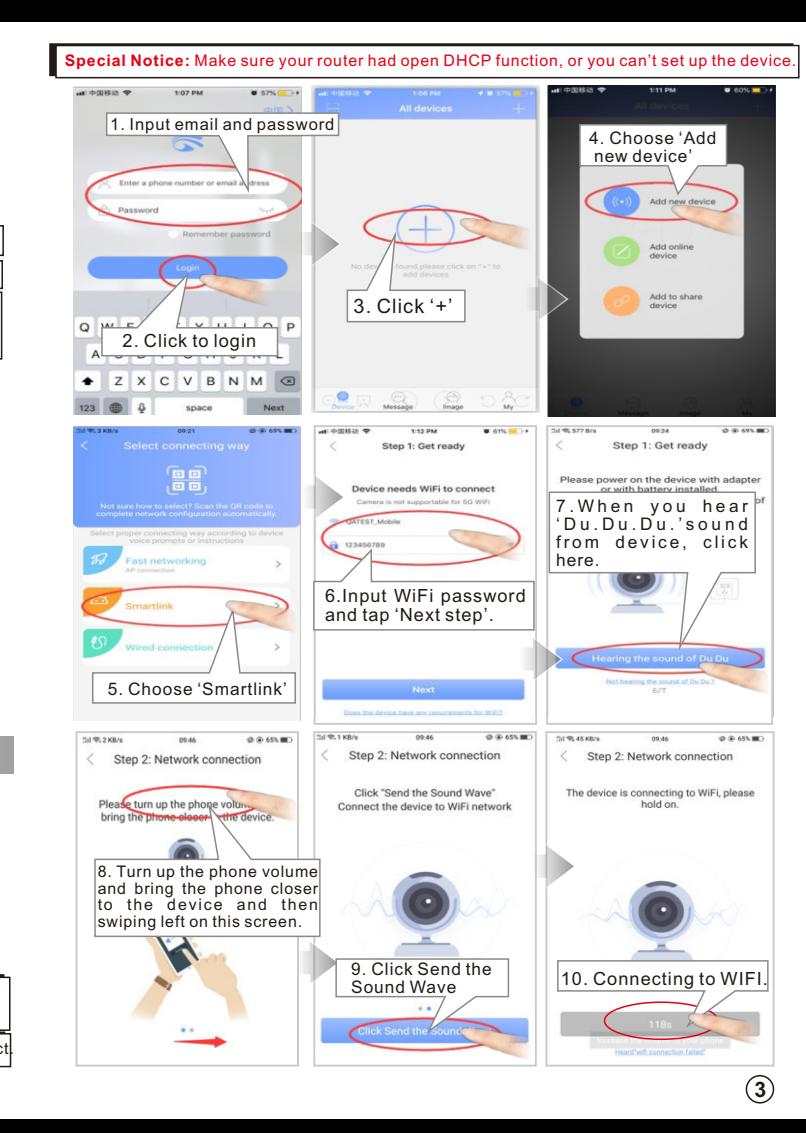

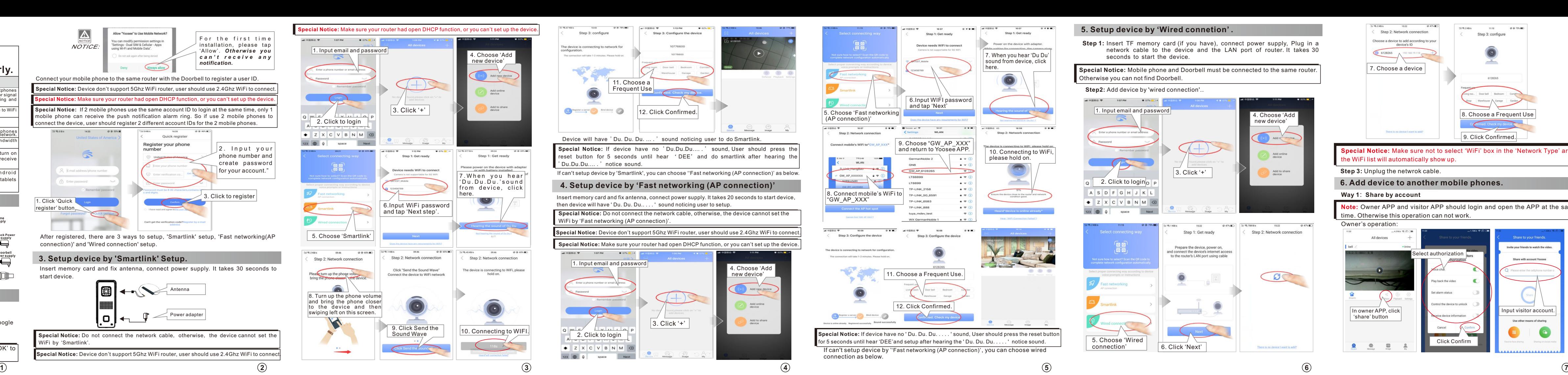

When people press the call button of the device or trigger the alarm, there will be a notification received on the mobile phone screen. For Android, press 'check' to view. For iphone, slide and press '→' to view.

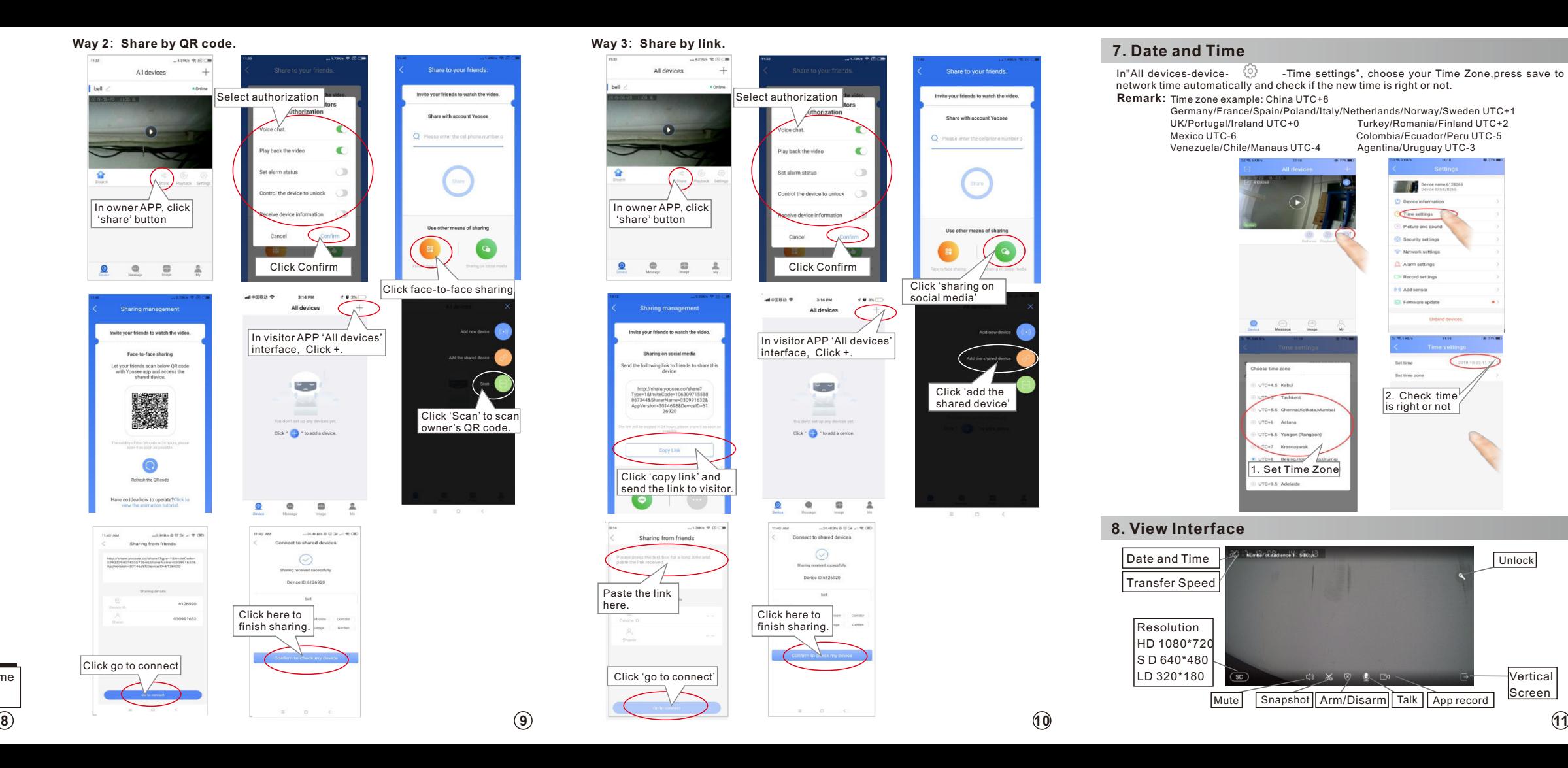

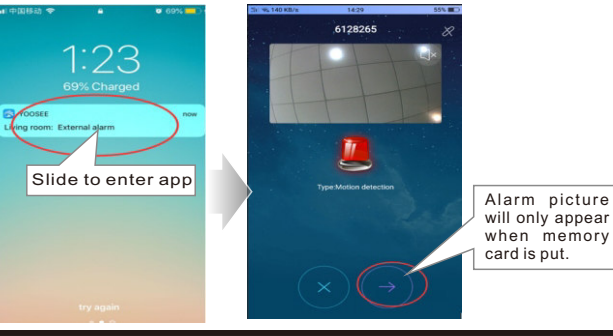

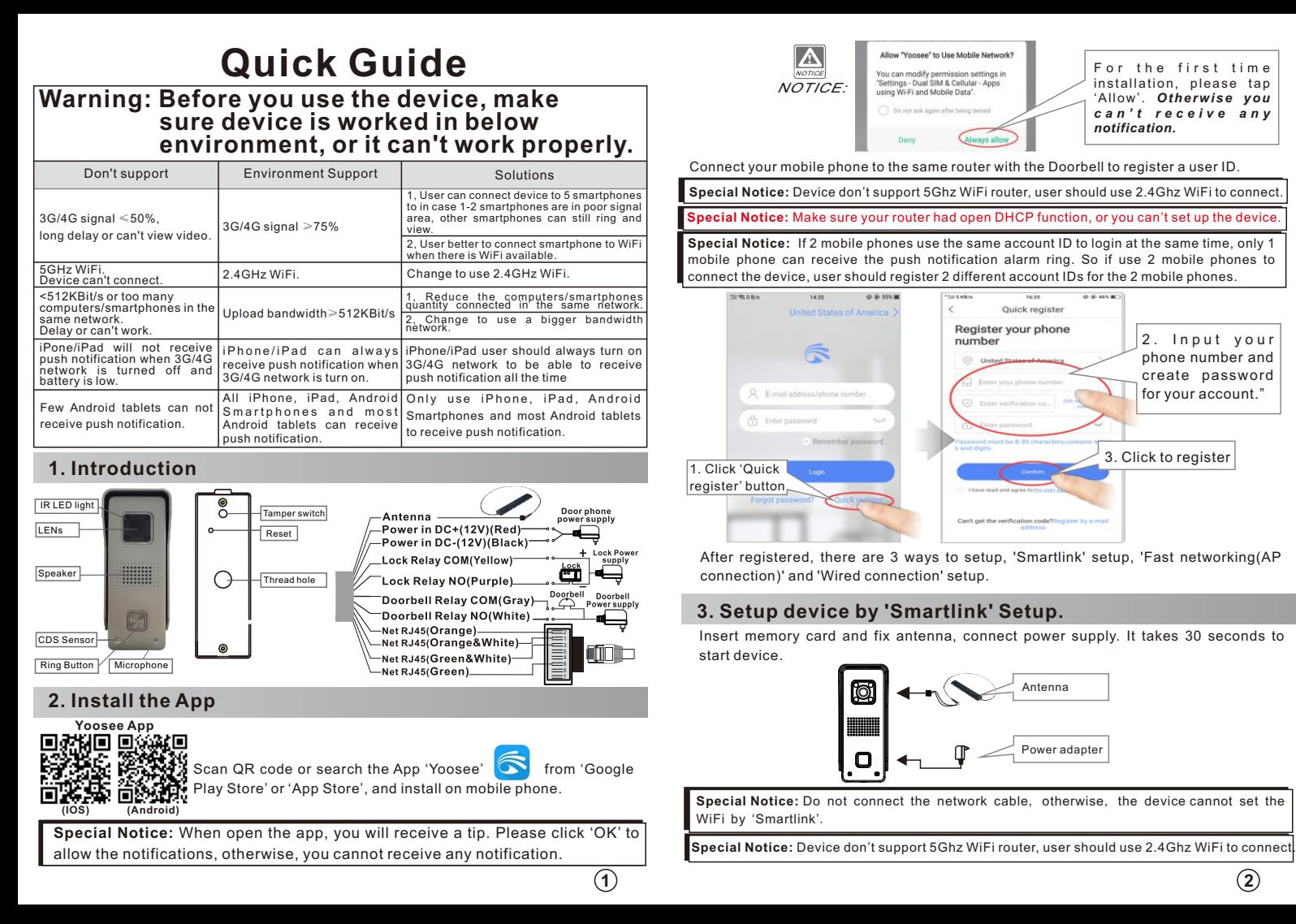

! NOTICE: **Notice:** force stop the Android app in phone's application manager, otherwise phone can't receive any push notification. User must keep the Android app running at phone's background, user can't

! **NOTICE Notice:** to receivd push notification all the time. Otherwise iPhone can not receive push notification when WiFi is intermittently disconnected or iPhone is low battery. If user use iPhone, user should keep iPhone's 3G/4G signal always connected

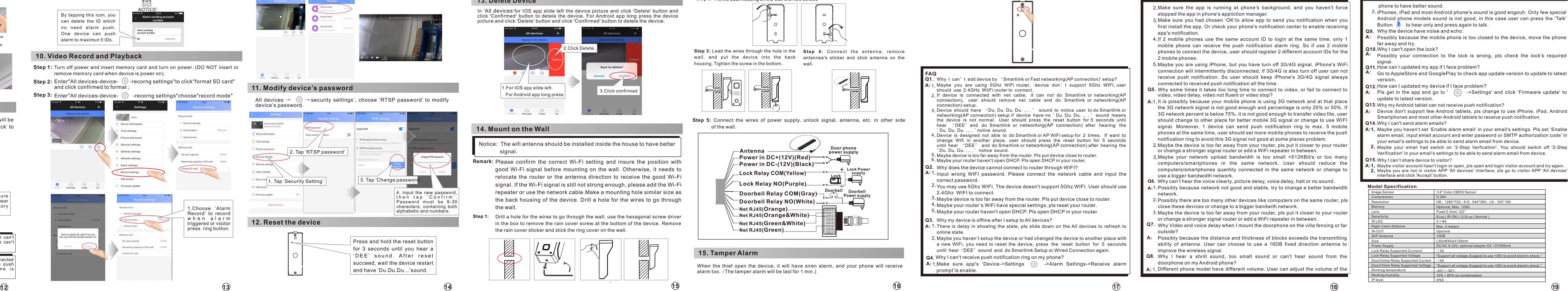

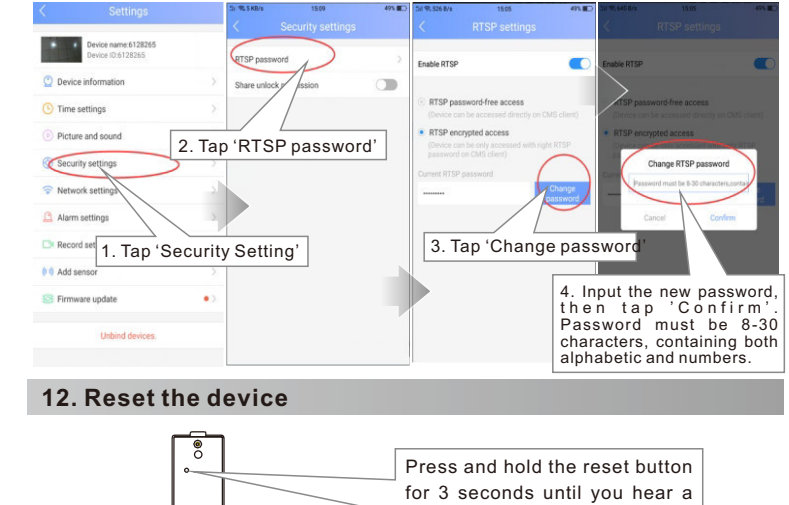

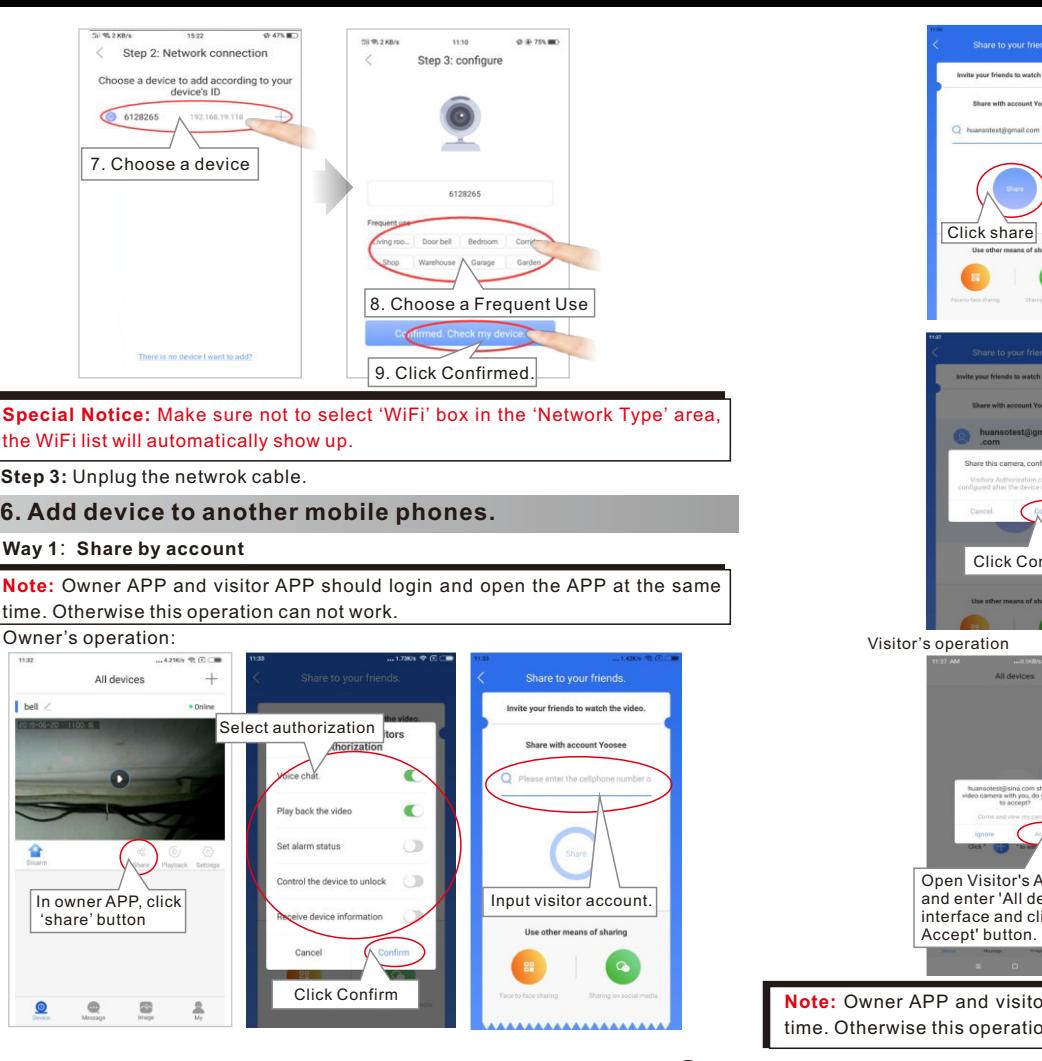

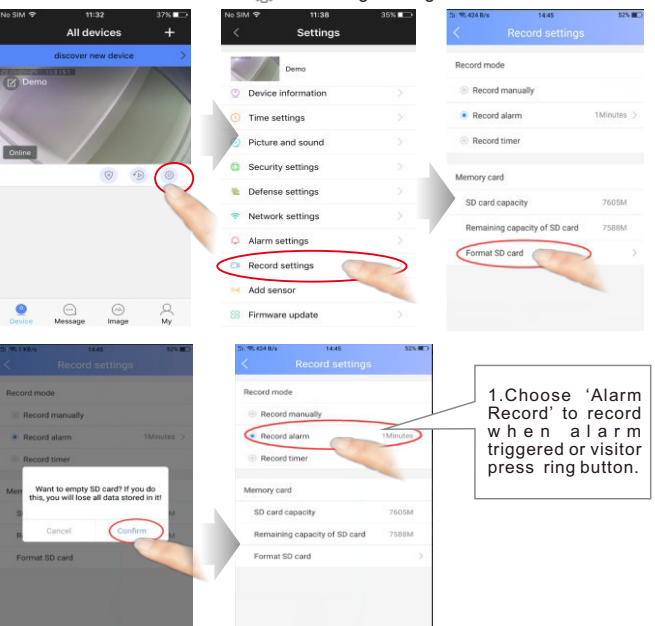

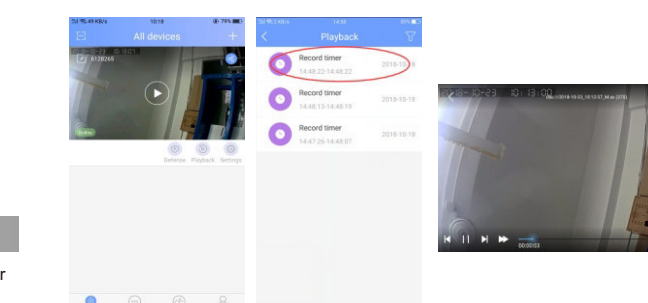

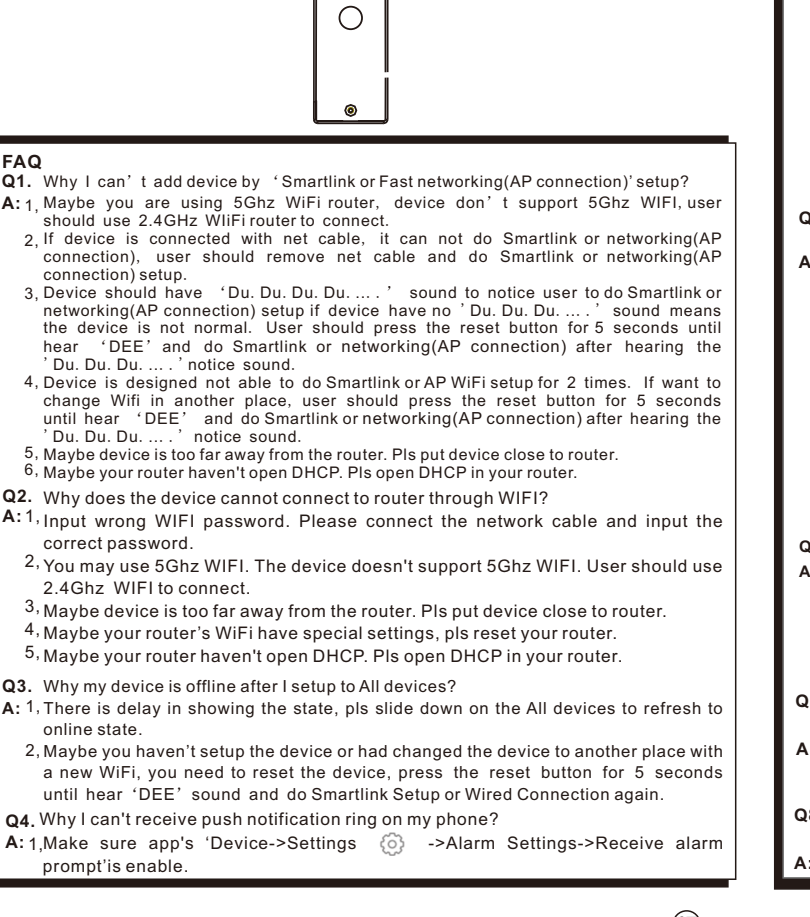

for 5 seconds until hear 'DEE'and setup after hearing the ' Du. Du. Du. . . . . ' notice sound. If device have no ' Du. Du. Du. . . . . ' sound, User should press the reset button

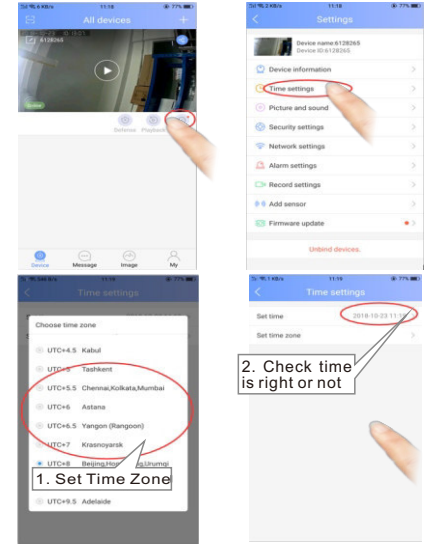

## **7. Date and Time**

In"All devices-device-  $\mathbb{C}^{\mathcal{G}}$  -Time settings", choose your Time Zone,press save to get network time automatically and check if the new time is right or not. -device-  $\mathbb{Q}$  -Time settings", choose your

**Remark:** Time zone example: China UTC+8 Germany/France/Spain/Poland/Italy/Netherlands/Norway/Sweden UTC+1 UK/Portugal/Ireland UTC+0 Turkey/Romania/Finland UTC+2 Mexico UTC-6 Colombia/Ecuador/Peru UTC-5 Venezuela/Chile/Manaus UTC-4 Agentina/Uruguay UTC-3

## **8. View Interface**

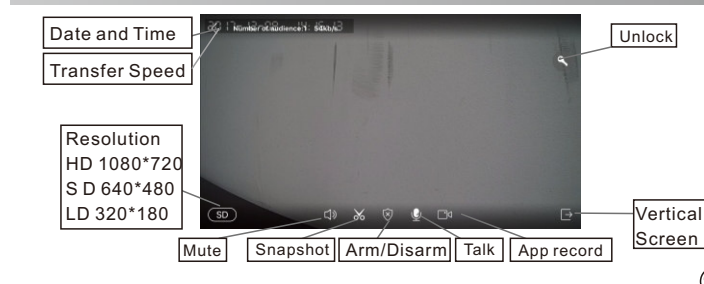

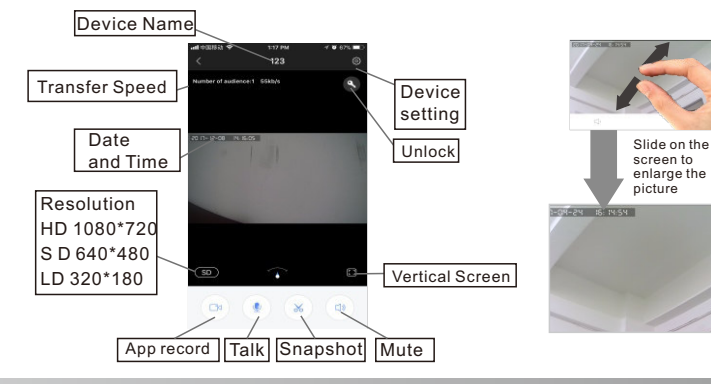

## **9. Smartphone Push Notification Ring**

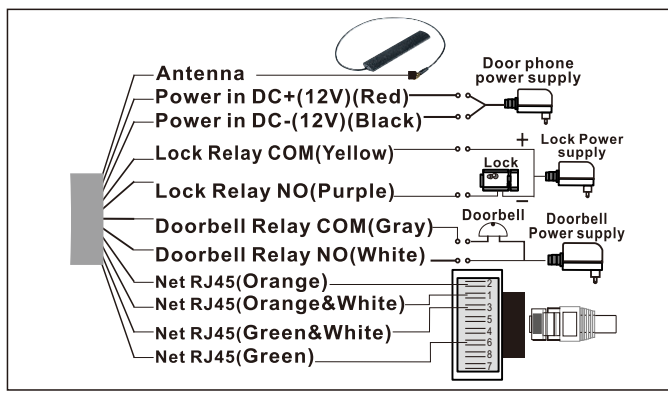

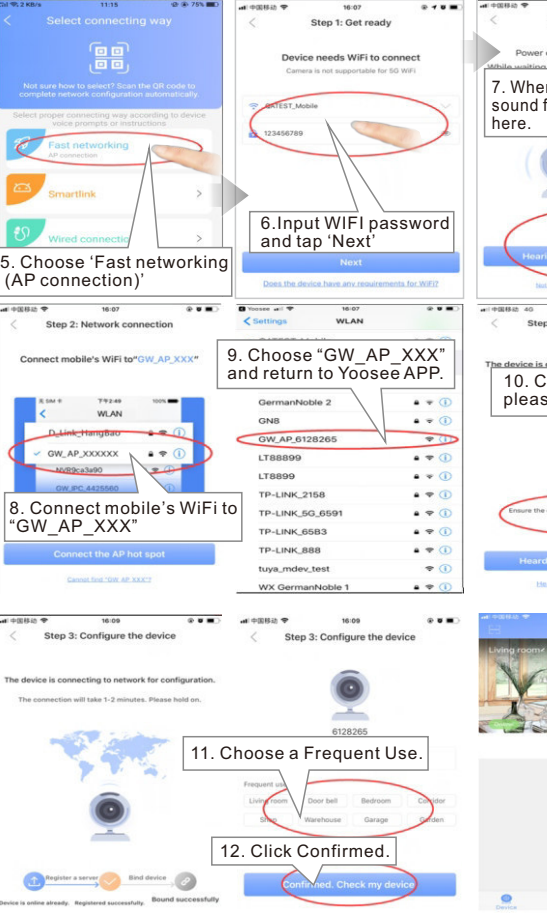

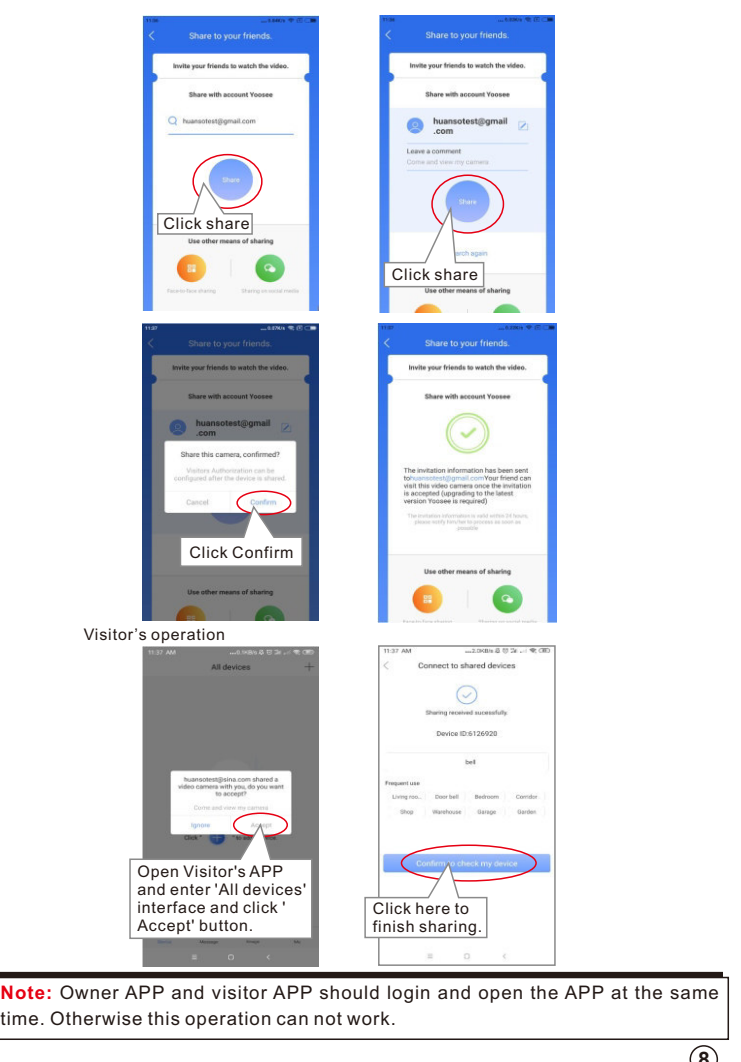

Click here to finish sharing. Click 'add the shared device'

In visitor APP 'All devices' interface, Click +.

social media'